# **DA1280 Configuration PC Application**

#### Manual

#### Page

- 1 Installation
- 2 Connecting device
- 4 Registration
- 5 Configuration
- 6 Firmware Update
- 7 Reset to factory settings

## **Installation**

- **1.** After download and unzip .zip file
- **2.** Start installation by clicking on the setup file

During installation, you may be asked if you want to install the device

drivers, confirm the driver installation

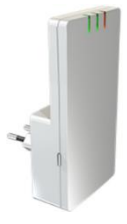

#### **Connecting device**

**1.** Connect the device to computer by using a micro USB cable When the device is connected to the computer for first time, the driver installation will be finished. Please wait until it is done.

- **2.** Start the application
- **3.** On page "Start", "USB Port" is set to "Automatic" or device

label, press "Connect"

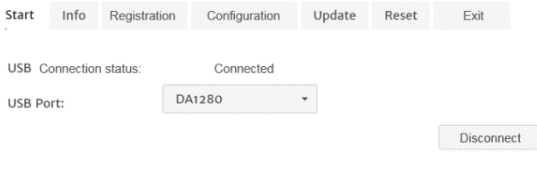

Make sure the device is connected to the PC USB port.

If your device is not listed under "USB Port", select "Automatic".

Copyright (C) 2017 Dosch&Amand Products - Product information

**4.** On "Info" page the RFPI of the base station where the device is registered is displayed. Additionally the device IPEI can be seen in hexadecimal and decimal (sometimes needed for PBX registration) format

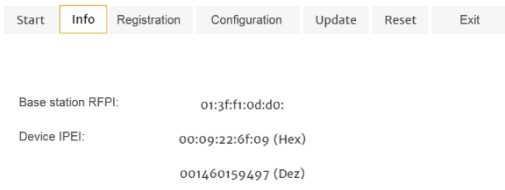

#### **Registration**

"Subscribed"

**1.** Select the "Register" page and under "Base PIN" enter the same

PIN (up to 8 digits) which is set at base station

- **2.** Set the base station into registration mode
- **3.** Click the "Register" button on "Registration" page,

if registration was successful, "Registration status" is set to

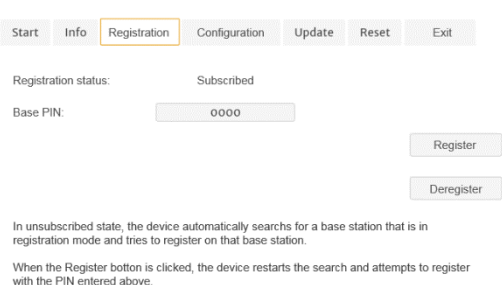

#### **4.** You can deregister the device by clicking the "Deregister" button

### **Configuration**

On the "Configuration" page, you can modify the device parameters, further described in the device manual.

The "Save" button transfers the parameters to the device.

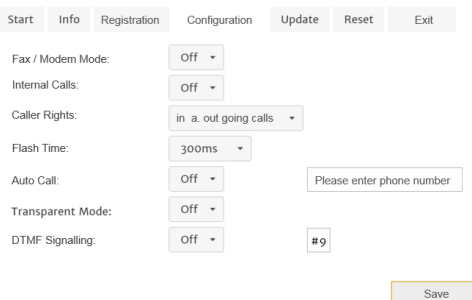

#### **Firmware update**

- **1.** Select the file of new firmware on the "Update" page under
	- "Firmware selection"

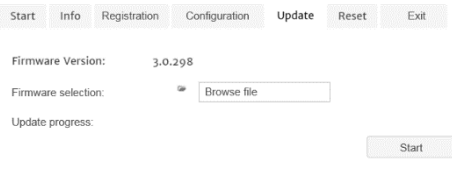

Please don't interrupt update process.

**2.** Start the update by clicking the "Start" button

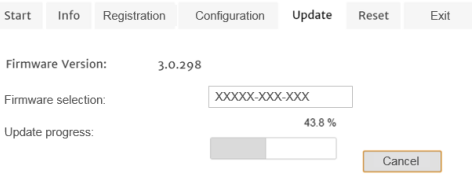

Please don't interrupt update process.

### **Reset to factory settings**

**1.** On the "Reset" page, slide the switch to right "reset"

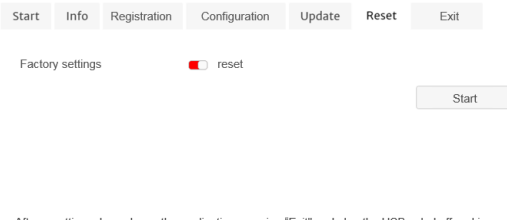

After resetting, please leave the application pressing "Exit" and plug the USB cabel off and in again. The middle LED flashes red after a successful reset.

To make further settings, restart the application

- **2.** Start the reset process by clicking the "Start" button
- **3.** Close the application by clicking "Exit" tab
- **4.** Unplug the USB cable from PC and plug it in again

(If the device is plugged into a power socket, please pull it out to

interrupt the power supply of the device!)

**5.** After some seconds, the DECT LED in the middle flashes red,

factory settings are recovered again